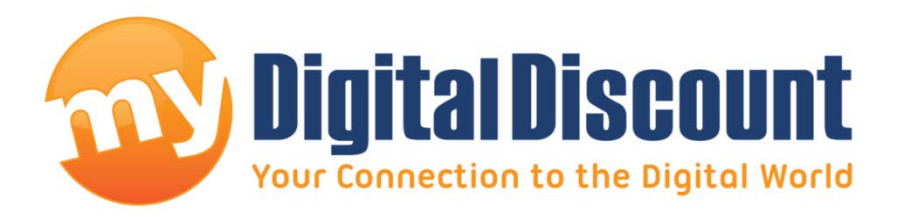

# **Tutorial: How to upgrade firmware on Phison S8 controller MyDigitalSSD**

**Version 1.5**

## **This tutorial will walk you through how to over provision and apply the newest firmware 6.1 to your Phison S8 controlled MyDigitalSSD.**

Using the program in this tutorial will upgrade any S8 controlled MyDigitalSSD with firmware version 6.0 or older to firmware version 6.1 while properly over provisioning the drive.

If the user is currently operating with a full size drive (32GB, 64GB, 128GB, 256GB, 512GB, 1TB) and does not wish for the drive to be over provisioned to (30GB, 60GB, 120GB, 240GB, 480GB, 960GB) respectively, **DO NOT** perform this upgrade. Once the drive is over provisioned it can never be converted back to full size.

## **- WARNING -**

**THIS FIRMWARE UPGRADE WILL ERASE YOUR SSD**  MAKE SURE TO BACK UP ALL IMPORTANT INFORMATION

## **Checklist:**

- $\checkmark$  A PC that supports mSATA or the mSATA-to-SATA adapter
- $\checkmark$  A PC that supports 'AHCI' SATA operation mode
- $\checkmark$  A MyDigitalSSD drive featuring the S8 controller, pictured below:

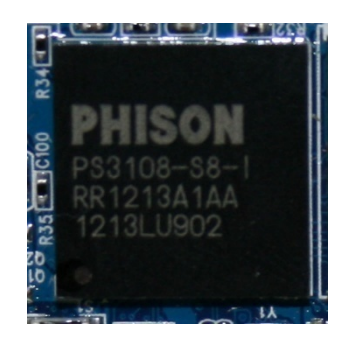

## **Step 1: Downloading the files you'll need**

My Digital Discount has included everything you need in 1 download located in the link below.

**Link:** [http://www.mydigitaldiscount.com/downloads/MDD\\_FirmwareUpgrade\\_Tool.7z](http://www.mydigitaldiscount.com/downloads/MDD_FirmwareUpgrade_Tool.7z)

#### **Extracting:**

- 1. Download the file located at the link above. (Total size: 1.6MB)
- 2. Open the file using WinZIP, WinRAR, or most versions of Windows 7/8 will simply open the file in a folder.
- 3. Move the file located in the compressed file to your desktop:

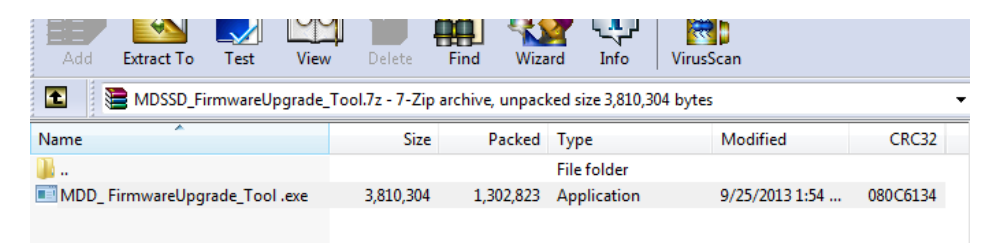

4. The file on your desktop will look like this:

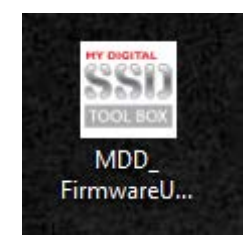

## **Step 2: Run the program**

**BEFORE STEP 2:** Making sure the computer is equip to perform this update.

- $\checkmark$  Has all your information been backed up?
- $\checkmark$  Is the MyDigitalSSD drive being used as a secondary drive in this instance? (Not being used as the system C: drive.
- $\checkmark$  Is the computer currently running in AHCI mode? Example:

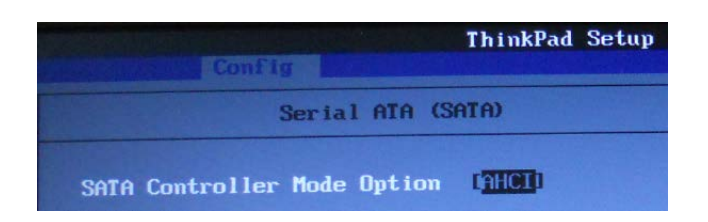

- $\checkmark$  Does your SSD need to be updated?
	- a. Do you already have 6.1? There are a few ways to check, we use [Crystal Disk](http://www.mydigitaldiscount.com/downloads/CrystalDiskInfo5_6_2-en.zip)  [Info,](http://www.mydigitaldiscount.com/downloads/CrystalDiskInfo5_6_2-en.zip) running the program will display the following information:

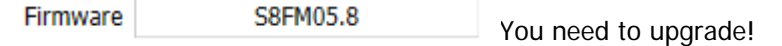

- b. UNLESS you DO NOT want the drive over provisioned?
	- i. If you are currently working with a MyDigitalSSD at full capacity, 32GB, 64GB, 128GB, 256GB, 512GB, or 1TB, and you do not want to OP the drive. DO NOT perform this update.

\*NOTE\* My Digital Discount always recommend the drive to be over provisioned for the best performance and longevity.

## **Step 2-1: Run the program**

1. Right click on the icon now located on your desktop and choose 'Run as Administrator'

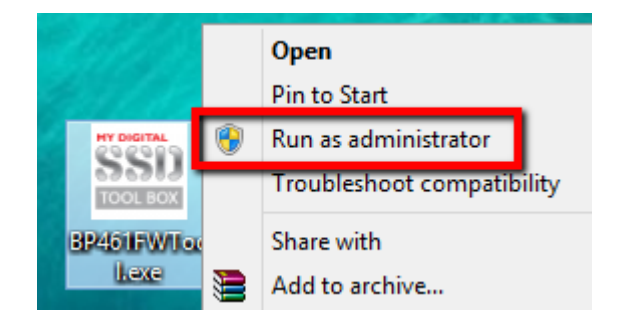

2. This will open the program and ensure the program is opened in an environment not bound by internal permissions. You will see the following window:

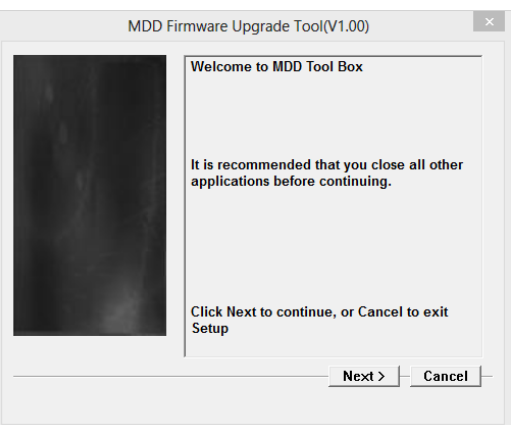

- 3. Click the Next button.
- 4. The following screen contains two buttons, click on this one:

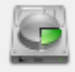

5. This will allow you to choose the SSD to upgrade in the pull down menu:

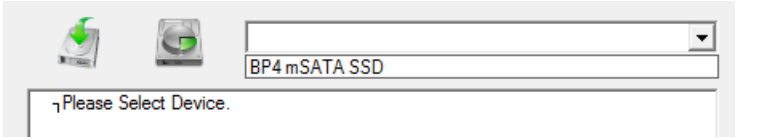

6. After choosing the drive, a warning will pop up, click 'OK' after reading carefully, the information will warn once again what is about to happen to the drive and explain the benefits of over provisioning.

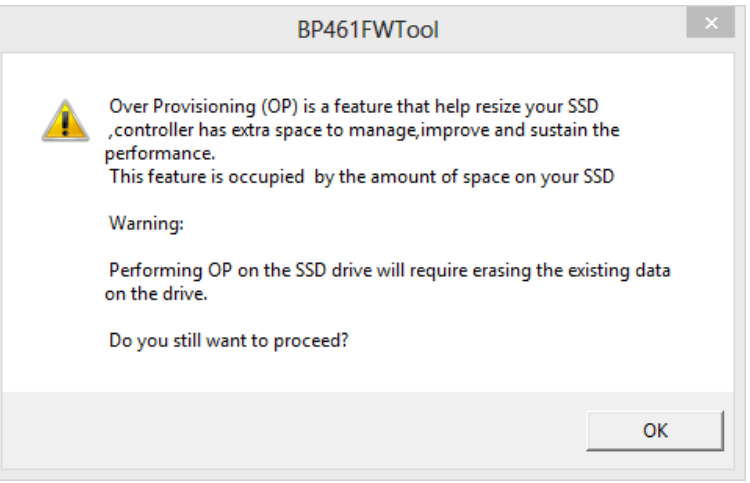

7. After clicking 'OK', the 'Upgrade' button is now active. Click the button to start the upgrade process:

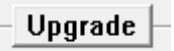

- 8. This process takes in between 5 and 30 seconds.
- 9. When finished the program will display this message:

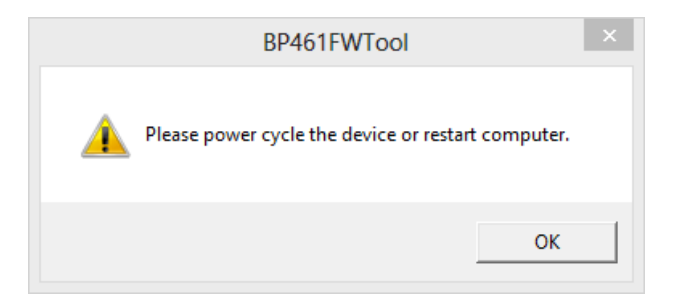

10. Simply restart the computer and the process is complete.

## **Step 3: Check the upgrade**

After the restart, the SSD will no longer be viewable under 'My Computer' because the drive is not initialized. However we can still use Crystal Disk Info to check and make sure the drive now has the newest firmware on it. Crystal should look similar to this:

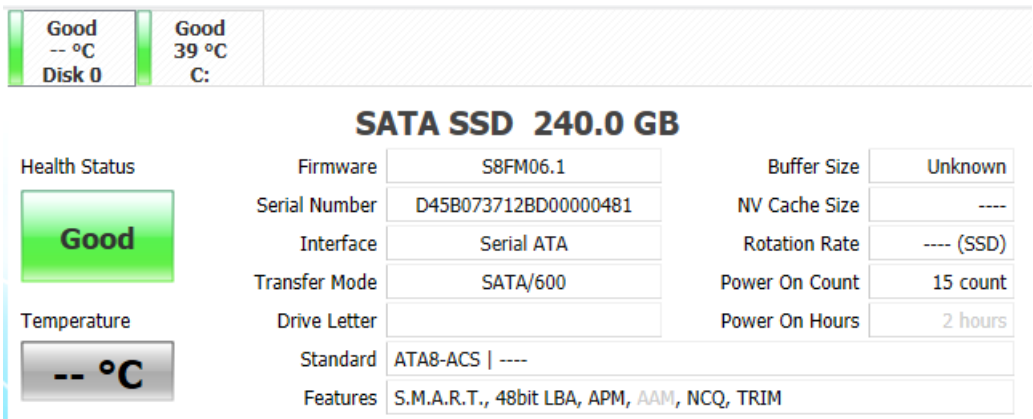

As long as the firmware version like above now states 'S8FM06.1' the upgrade is complete and you can use the drive again like it's brand new.

### **FINISHED**